**V860**

**User Manual**

LEGAL INFORMATION<br>Copyright © 2011 ZTE CORPORATION.<br>Rail rights reserved.<br>Nil rights reserved.<br>Namet of this publication may be quoted, reproduced,<br>ransiated or used in any form or by any means, electronic<br>or mechanical, i

2

**Version No. :** R1.0 **Edition Time :** 201104 **Manual No. :** 

### Contents

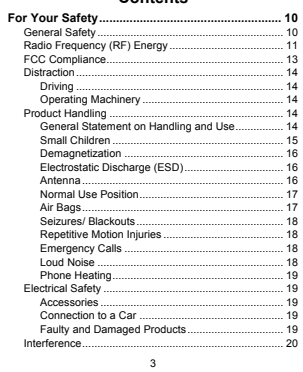

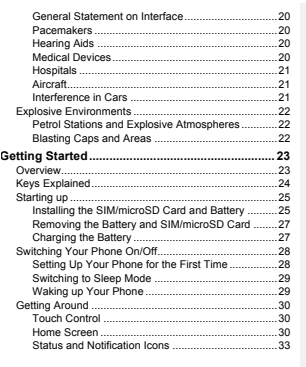

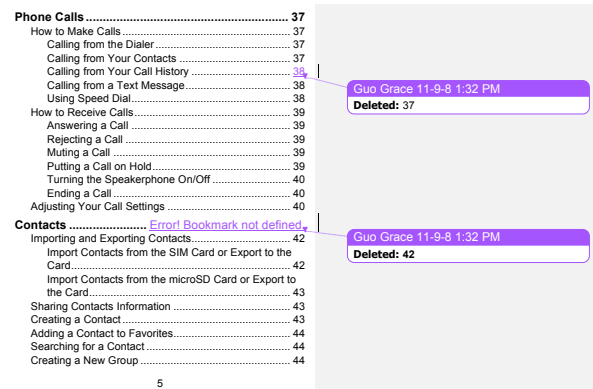

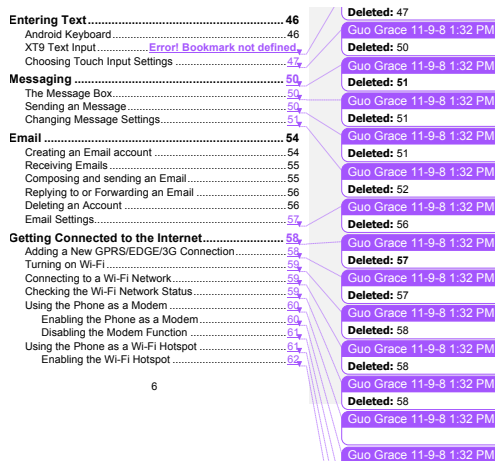

Grace 11-9-8 1:32 PM o Grace 11-9-8 1:32 PM  $e$  11-9-8 1:32 PM

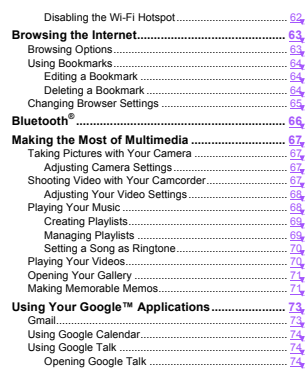

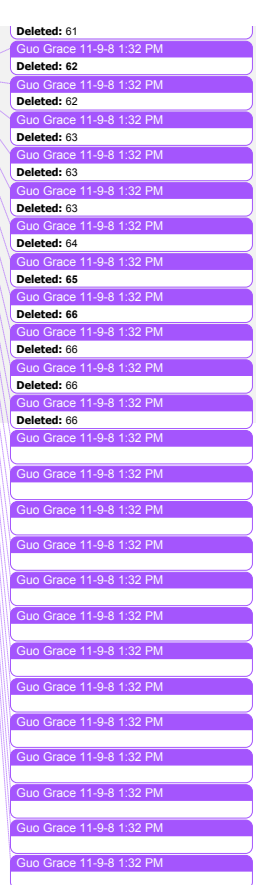

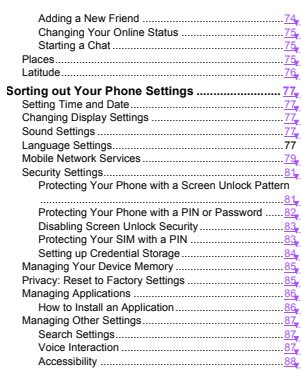

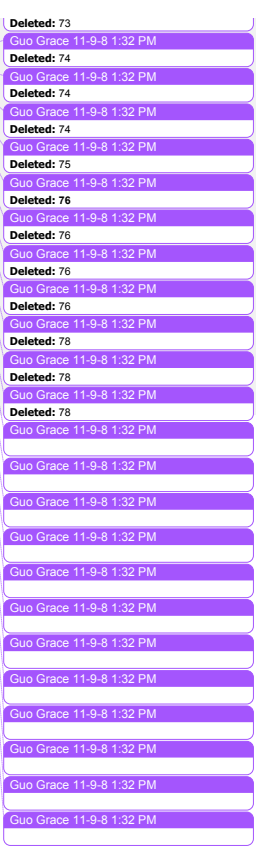

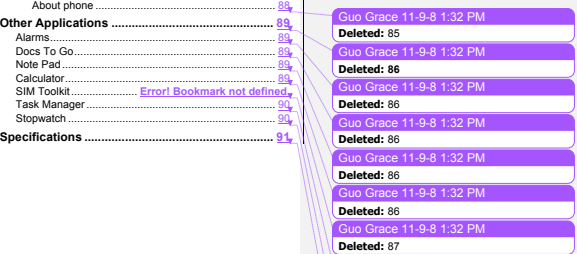

Guo Grace 11-9-8 1:32 PM **Deleted: 87** Guo Grace 11-9-8 1:32 PM **Deleted:** 87 Guo Grace 11-9-8 1:32 PM **Deleted: 88**

### **For Your Safety**

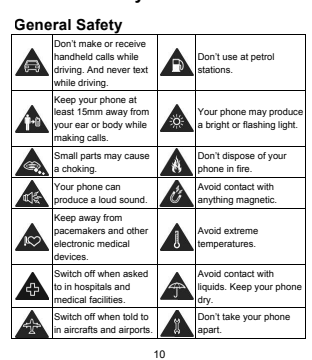

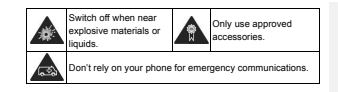

### **Radio Frequency (RF) Energy**

This model phone meets the government's requirements for<br>this model phone meets the government's requirements for<br>exposure to radio waves.<br>
This phone is designed and manufactured not to exceed the<br>erriculture memission li

station antenna, the lower the power output.<br>The highest SAR value for the model phone as reported to<br>the PCC when tested for use at the ear is  $\|$ CB(W/Kg and<br>the PCC when tested for use at the ear is  $\|$ CB(W/Kg and<br> $\|$ 

12

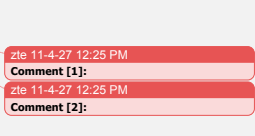

 $\overline{\phantom{0}}$ 

CHB 11-4-27 8:20 PM **Comment [3]:** 

**FCC COMP liant Center**<br> **This device complies with part 15 of the FCC Rules.**<br> **Charaking complies with part 15 of the FCC Rules.**<br>
Operation is subject to the following two conditions: (1) This<br>
device may not cause harm

—Connect the equipment into an outlet on a circuit different from that to which the receiver is connected. —Consult the dealer or an experienced radio/ TV technician for help.

**Distraction**

Driving<br>Full attention must be given to driving at all times in order to<br>reduce the risk of an accident. Using a phone while driving<br>(even with a hands free kit) can cause distraction and lead to<br>an accident. You must comp

**Operating Machinery** Full attention must be given to operating the machinery in order to reduce the risk of an accident.

**Product Handling**

## **General Statement on Handling and Use**

14 You alone are responsible for how you use your phone and any consequences of its use. You must always switch off your phone wherever the use of a phone is prohibited. Use of your phone is subject to safety

measures designed to protect users and their environment.<br>• Always teat your phone and Its accessories with care<br>and keep It in a clean and dust-free place.<br>Do not expose your phone or its accessories to open flames<br>Or it Do not use harsh chemicals, cleaning solvents, or<br>aerosols to clean the device or its accessories.<br>Do not painty our phone or its accessories.<br>Do not attempt to disassemble your phone or its accessories,<br>only authorized pe **Small Children**

Do not leave your phone and its accessories within the reach of small children or allow them to play with it.

They could hurt themselves or others, or could accidentally damage the phone. Your phone contains small parts with sharp edges that may cause an injury or may become detached and create a choking hazard.

**Demagnetization**

To avoid the risk of demagnetization, do not allow electronic devices or magnetic media close to your phone for a long time.

**Electrostatic Discharge (ESD)** Do not touch the SIM card's metal connectors.

**Antenna**

GPS antenna Bluetooth antenna Antenna**REA** Do not touch the antenna unnecessarily.

**Normal Use Position** When placing or receiving a phone call, hold your phone to your ear, with the bottom towards your mouth.  $\triangle$ Antenna Antenna**Air Bags**<br>Do not place a phone in the area over an air bag or in the air<br>bag deployment area. 17

Store the phone safely before driving your vehicle.

**Seizures/ Blackouts** The phone can produce a bright or flashing light.

**Repetitive Motion Injuries**<br>To minimize the risk of RSI when texting or playing games<br>To minimize the risk of RSI when the signal port of Press the buttons lightly.<br>Press the buttons lightly.<br>Jese the special features whi

**Emergency Calls**<br>This phone, like any wireless phone, operates using radio<br>signals, which cannot guarantee connection in all conditions.<br>Therefore, you must never rely solely on any wireless phone<br>for emergency communicat

**Loud Noise**

18 This phone is capable of producing loud noises, which may damage your hearing. Turn down the volume before using headphones, Bluetooth stereo headsets or other audio devices.

**Phone Heating** Your phone may become warm during charging and during normal use.

### **Electrical Safety**

Accessories<br>Use only approved accessories.<br>Do not connect with incompatible products or accessories.<br>Take care not to touch or allow metal objects, such as<br>coins or key rings, to contact or short-circuit in the battery<br>ter

**Connection to a Car** Seek professional advice when connecting a phone interface to the vehicle electrical system.

**Faulty and Damaged Products**<br>Do not attempt to disassemble the phone or its accessory.<br>Only qualified personnel can service or repair the phone or<br>its accessory.<br>If your phone or its accessory has been submerged in water,

### **Interference**

**General Statement on Interface**<br>Care must be taken when using the phone in close<br>proximity to personal medical devices, such as pacemakers<br>and hearing aids.

**Pacemakers**<br>
Pacemakers<br>
esparation of 15 cm be maintained between a mobile phone<br>
separation of 15 cm be maintained between a mobile phone<br>
and a pacemaker to avoid potential interference with the<br>
pacemaker To achieve t

## **Hearing Aids**

People with hearing alds or other cochlear implants may<br>experience interfering noises when using wireless devices or<br>when one is nearby.<br>The level of interference will depend on the type of hearing<br>teriore and the distance

20 **Medical Devices** Please consult your doctor and the device manufacturer to determine if operation of your phone may interfere with the operation of your medical device.

**Hospitals**<br>Switch off your wireless device when requested to do so in<br>hospitals, clinics or health care facilities. These requests are<br>designed to prevent possible interference with sensitive<br>medical equipment.

**Aircraft**<br>Switch off your wireless device whenever you are instructed<br>to do so by airport or airline staff.<br>Consult the airline staff about the use of wireless devices on<br>board the aircraft. If your device offers a "fligh

**Interference in Cars**<br>Please note that because of possible interference to<br>electronic equipment, some vehicle manufacturers forbid<br>the use of mobile phones in their vehicles unless a<br>hands-free kit with an external antenn

## **Explosive Environments**

**Petrol Stations and Explosive Atmospheres**<br>In locations with potentially explosive atmospheres, obey all<br>or stations of the most winder and complete and control of the<br>argument of the radio equipment.<br>Areas with potential

**Blasting Caps and Areas**<br>Power off your mobile phone or wireless device when in a<br>blasting area or in areas posted power off "two-way radios"<br>or "electronic devices" to avoid interfering with blasting<br>poerations.

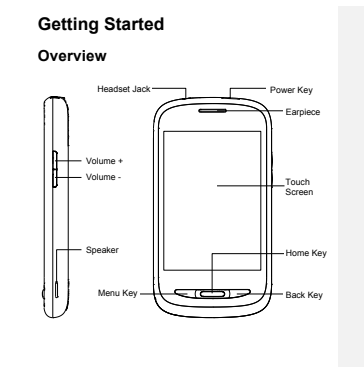

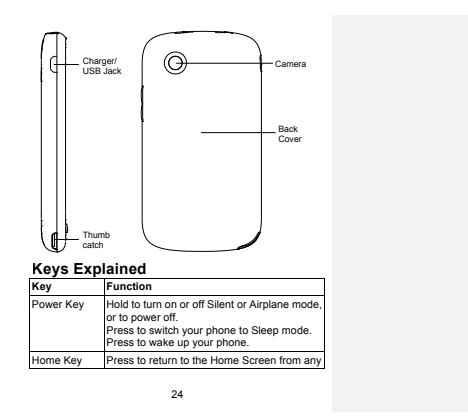

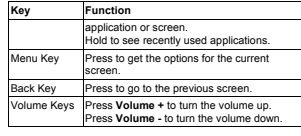

# **Starting up**

**Installing the SIM/microSD Card and Battery**<br>Switch off your phone before installing or replacing the battery,<br>SIM, or memory card.<br>1. Remove the back cover.

 $\epsilon$  $\sqrt{2}$ 2. Hold the SIM with the cut corner 25

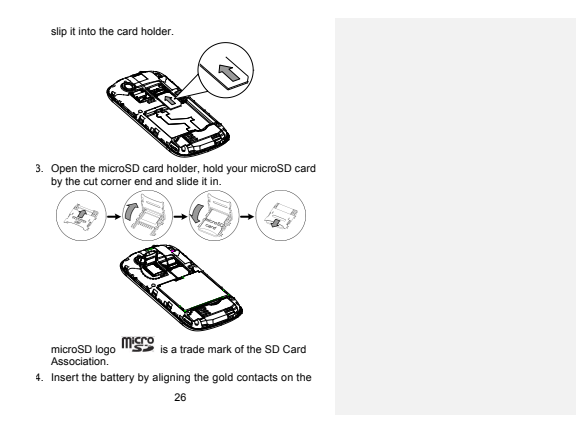

battery with the gold contacts in the battery compartment. Gently push down on the battery until it clicks into place.

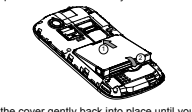

5. Press the cover gently back into place until you hear a click.

**Removing the Battery and SIM/microSD Card**<br>1. Make sure that your mobile hone is off.<br>2. Remove the back cover.<br>2. Remove the back cover.<br>3. Lift the battery up and out.<br>4. Slide the microSD card holder. Slide the microSD

- 
- 
- 
- 

Charging the Battery<br>When you first get your new phone you'll need to charge the<br>battery like this...<br>1. Connect the adapter to the charger jack. Ensure that the<br>2. adapter is inserted with the correct orientation. Do not

force the connector into the charger jack.

൳ ∍  $\overline{\phantom{0}}$ 

2. Connect the charger to a standard AC wall outlet. 3. Disconnect the charger when the battery is fully charged.

**Switching Your Phone On/Off**<br>Make sure the SIM is in your device and the battery is<br>charged.<br>• Hold Power Key to switch on your phone.<br>• To switch it off, nold Power Key to get the phone options.<br>• Select Power off, and t

**Setting Up Your Phone for the First Time**<br>When you first power on your phone after you purchase it or<br>reset it to factory settings (see *Sorting out Your Phone*<br>Settings – *Privacy: Reset to Factory Settings*), you need t

2. Tap the Android robot on the screen.<br>3. **Create a** Google Account or **Sign in** your account.<br>You can also tap **Skip t**o set up an account later.<br>4. Configure the Google location options and tap **Next.**<br>5. Configure the

**Switching to Sleep Mode**<br>To save battery power, Sleep Mode suspends your device to<br>a low-power-consumption state while the display is off. Your<br>device also goes into Sleep Mode by itself when the display<br>is altomatically

**Waking up Your Phone**

1. Press Power Key to activate your screen display.<br>2. Drag the <mark>16</mark> icon to the right.<br>NOTE: If you have set an unlock pattern, PIN or password for<br>your phone (see Sorting out Your Phone Settings – Security<br>Settings) you<sup></sup>

### **Getting Around**

- 
- 
- 
- 
- 
- Touch Control<br>
Touch Control<br>
Touch Control your phone. The<br>
couran use finger gestures to control your phone. The<br>
depending on the tasks you're performing.<br>
1. Tap the buttons, icons, or applications to select items or<br>

**Home Screen**<br>You choose what is shown on your Home Screen. Set your<br>own wallpaper, add the widgets or application shortcuts you<br>need, or remove them as you like.

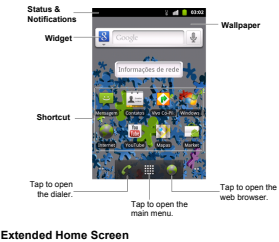

Extended Home Screen<br>The Home Screen extends beyond the screen width, giving<br>ryou loads more space to add more stuff. Simply slide your<br>finger to the left or right, or tap the dots on the bottom corners<br>of the screen, to s

- 
- 
- 
- 
- 
- 3. Tap Gallery, Live wallpapers, or Walleppers and<br>
the wallery of consider the mage or animation you want to use as<br>
the wallepper. Some cropping may be needed for<br>
allery images.<br>
2. Tap Save or Set wallpaper.<br>
Adding T
- 
- 
- -

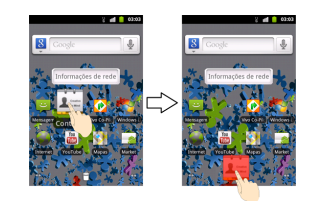

## **Status and Notification Icons** Your phone will tell you exactly what's going on by showing

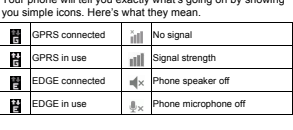

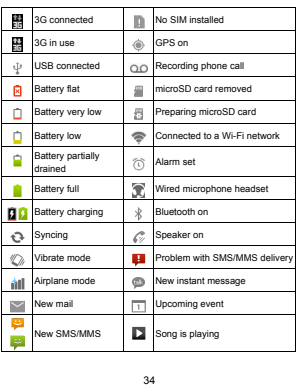

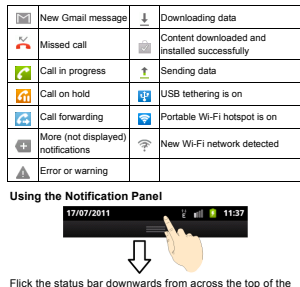

Flick the status bar downwards from across the top of the<br>screen to open the Notification Panel, where you can see<br>your calendar events, new messages, and current settings<br>- such as call forwarding or call status. From her

**Menu Key > Notifications** from the Home Screen.

**Re-open Recently-used Applications**<br>1. Hold **Home Key** from any screen. The phone will display<br>icons of applications you used recently.<br>2. Tap the application you want to open.
### **Phone Calls**

**How to Make Calls**

There are many ways to make a call with your phone. And they're all easy to do.

- 
- 
- **Calling from the Dialer**<br>
1. Tap Home Key >  $\frac{\text{H\#1}}{\text{H\#2}}$  > Dialer or  $\blacksquare$  on the Home<br>
Screen.<br>
2. Enter the phone number with the on-screen keypad.<br>
Tap  $\frac{\text{F\#1}}{\text{H\#1}}$  to delete wong digits.<br>
3. Tap  $\blacks$

- **Calling from Your Phonebook**<br>
1. Tap Home Key > **Sills** > Phonebook<br>
2. Slide your finger to scroll the contacts list and tap the<br>
contact you want to call.<br>
You can search for a contact by tapping  $\bigcirc$ , and entering<br>
t
- 

38 **Calling from Your Call History<br>1. Tap Home Key > <b>| 5.** Calls.<br>2. Tap C next to the number you want to call. **Calling from a Text Message**<br>If a text message contains a phone number that you want to<br>call, you can make the call while viewing the text message.<br>1. Tap Home Key >  $\frac{1}{244}$  > Messages.<br>2. Tap the conversation and th Using Speed Dial<br>
Using Speed Dial<br>
Press and hold 1 - 9 key from the dialer to call the<br>
corresponding speed dial number.<br>
The number key 1 is reserved to speed dial your voicemail.<br>
1. Tap Menu Key > Settings > Call sett

**How to Receive Calls Answering a Call**<br>Drag **C** to the right to answer the call.

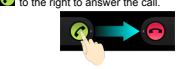

**Rejecting a Call**<br>Drag **to** to the left to reject the call.

Mutting a Call<br>During a call, you can mute your microphone so that the<br>person you are speaking to cannot hear you, but you can still<br>hear them:<br>appear on the status bar. To turn your microphone back on,<br>appear on the statu

**Putting a Call on Hold**<br>During a call, you can put it on hold by tapping **Menu Key >**<br>Hold. The  $\frac{f(t)}{dt}$  icon will appear on the screen.<br>TIPS: if you accept an incoming call while you're on another<br>call, the first cal

### **Key > Swap calls** to switch between the two callers.

**Turning the Speakerphone On/Off**<br>Tap **Speaker** during a call to turn the speakerphone on. This<br>icon ‰ will appear in the status bar. Tap **Speaker** again to<br>lurn off the speakerphone.

**Ending a Call**<br>Tap **Tap** to finish a call.

**Adjusting Your Call Settings** From the Home Screen, you can open the call settings menu by going from **Menu Key > Settings > Call settings.**

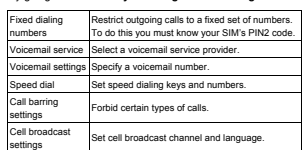

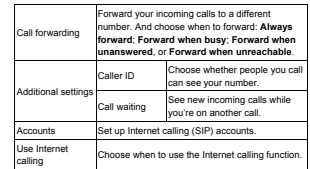

### **Phonebook**

You can add contacts on your phone and synchronize them with<br>the contacts in your Google account or other accounts that<br>support contact syncing.<br>To see your contacts, tap **Home Key >**  $\frac{1}{1000}$  **> Phonebook**.<br>From there,

**Importing and Exporting Contacts**

You can import or export contacts from/to your SIM card or microSD card. This is especially useful when you need to transfer contacts between different devices.

- Import Contacts from the SIM Card or Export<br>
1. Tap Menu Key > Import/Export from the Contacts<br>
Screen.<br>
2. Choose to import or export contacts. Your phone will<br>
automatically display the contacts.<br>
2. Choose to import or
- 
- 
- 

# **Import Contacts from the microSD Card or Export to the Card** 1. Tap **Menu Key > Import/Export** from the Contacts Screen.

- 
- 
- 2. Choose to import or export contacts.<br>
 For export, the phone will prompt you with the name of<br>
the Vaard file. Tap **OK** to create the file in the microSD<br>
card.<br>
 For import, you should have VCard files saved in the<br>
- 

- 
- 
- **Sharing Contacts Information**<br>1. Tap Menu Kay > Import/Export > Share wisible<br>contacts from the Contacts Screen. Your phone will<br>export all information of the contacts in the Contact<br>Screen to a temporary vCard file.<br>2. C

Creating a Contact<br>1. Tap **<sup>2</sup>o** or Menu Key > New contact from the Contacts<br>Screen.

- 
- 2. Tap **Contact type** to choose where to save the contact. 3. Enter the contact name and phone numbers, emails, IM accounts, postal addresses, etc. 4. Tap **Done** to save the contact.
- 
- **Adding a Contact to Favorites**
- 
- 1. In the Contact Screen, tap and hold the contact you want to<br>2. Tap **Add to favorites**.<br>2. Tap **Add to favorites** from the pop-up menu.<br>**TIPS:** You can also tap a contact and then tap  $\overline{m}$  next to<br>the contact's name

### **Searching for a Contact**

1. Tap  $\mathbb{V}_k$  at the bottom of the Contacts Screen.<br>2. Input the contact name you want to search for.<br>The contacts matched will be listed.

- 
- 
- Creating a New Group<br>
3. Tap the Groups tab from the Contacts Screen.<br>
4. Tap the Groups tab from the Contacts Screen.<br>
5. Enter the group name and tap Done.<br>
5. Tap the new group and tap  $\Phi$  to be dod group members.<br>
7.
- 

tap **OK**.<br>To send messages to the group members, you can tap  $\mathbb{R}$ <br>next to the group and select message recipients from the<br>listed group members.

**Entering Text**<br>When you enter a field that needs text or numbers, a keyboard automatically appears on the screen. Hold the input<br>box and select **Input method** from the pop-up menu to change input method.

**Android Keyboard**<br>The Android Keyboard provides a layout similar to a desktop<br>computer keyboard. Turn the phone sideways and the<br>ceptoard will change from portait to landscape.<br>To use the landscape keyboard, just tick the

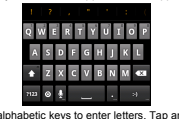

Tap the alphabetic keys to enter letters. Tap and hold the keys to enter associated accented letters or numbers. For example, to enter è, tap and hold  $\Box$  and the available accented letters and number 3 appear. Then slid

choose 8.<br>
The Tap Cause uppercase or lowercase. This key also<br>
changes to indicate the current case you are using:<br>
In uppercase. Can for lowercase, and  $\Box$  when locked<br>
in uppercase. The uppercase, and  $\Box$  when locked

- 
- 
- 
- 

**TouchPal Keyboard** Flick left or right to select one of the three TouchPal keyboard layouts. **Full QWERTY**

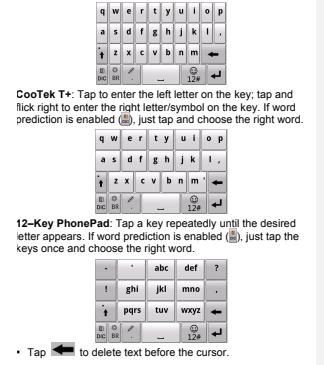

- 
- 
- 
- 
- 
- 
- Tap in to switch between uppercase and lowercase. Tap<br>twice to lock uppercase.<br>
 Tap in to change language. Hold it to open the TouchPal<br>
 Tap in the change language. Hold it to open the TouchPal<br>
 Ney > Settings > L

Choosing Touch Input Settings<br>Choose the touch input settings by tapping Menu Key ><br>Settings > Language & keyboard from Home Screen.<br>In the Keyboard settings section, you can choose the<br>settings for Android keyboard and To

**Messaging**<br>Your SMS (text message) and MMS (multimedia messaging<br>service) are combined into one menu in **Home Key > ||||||||**|<br>Messages.

The Message Box<br>Instead of an inbox and outloox, your phone organizes all<br>messages you sent and received into one box, where<br>messages exchanged with the same party are grouped into a<br>message thread in the Messaging Screen.

- 
- 
- Sending an Message<br>
2. Tap Home Kay > Millis Messages.<br>
2. Tap New message.<br>
3. Enter the recipients number or name. As you type,<br>
5. Enter the recipient.<br>
to add as a recipient.<br>
4. Tap Type to compose and type your messa
- 

Fyou are sending an MMS, tap Menu Key to attach<br>pictures, videos, audio, or sildeshows.<br>5. Tap Send to send your text.<br>NOTE: Add an attachment to text message and it will be<br>NOTE: Add an attachment to text message and it w

### **Changing Message Settings**

The phones message settings are pre-configured for you to<br>the momes message screen.<br>Use immediately. To change them, tap Menu Key > Settings<br>Storage settings:<br>
• Delete old messages: Select to delete old messages<br>
• Delete

- 
- 
- 
- 
- 
- 

- 
- 
- 
- 
- 
- 
- 
- 
- 
- 
- SMS validity: set the validity time limit for outgoing text<br>
sms sages.<br>
SMS validity: set the priority of outgoing messages.<br>
SMS priority: set the priority of outgoing messages.<br>
Center Emailse synch and edit the service
- 
- 
- 

- Vibrate: Make your phone vibrate when a new message<br>
arrives.<br>
Signature settings:<br>
Edit signature ...<br>
aditionalizally to diginature which can be added<br>
automatizally to diginature to all outgoing<br>
messages.<br>
MOE: Tap
- 

### **Email**

Tap **Home Key > |## > Email**. You can enter the Email<br>Screen to setup your Email account and exchange Emails.<br>**NOTE:** The Email service you use must support POP, IMAP,<br>or Microsoft Exchange protocols.

- 
- 
- **Creating an Email account**<br>
at Avenus open Email account<br>
address and password. Then first lime, enter your Email<br>
address and password. Then tap Next.<br>
NOTE: Some Email service providers only offer POP<br>
access to paid ac

4. Set the Email checking frequency, download options.<br>account name and other settings. Tap Done when you<br>this the phone will show the inbox of the Email account and<br>start to download Email messages.<br>THPS: To add more Ema

### **Receiving Emails**

Press **Menu Key > Refresh** to download recent Emails. You can select **Load more messages** at the bottom of the Email list to download earlier messages.

### **Composing and sending an Email**

- After creating an Email account, you can compose and send<br>Email messages.<br>1. Tap **Menu Key > Compose** from the Inbox Screen.<br>2. Tap **To field** if needed, and enter the recipient's address.<br>When you enter the address, match
- 
- 

necessary, change the email priority. Tap **Menu Key > Add attachment** to add files to the Email. 4. Tap **Send**.

- 
- 
- **Replying to or Forwarding an Email**<br>1. Open the Email you want to reply to or forward from Inbox<br>Screen.<br>2. Tap Reply of Menu Key > Forward to reply to forward<br>the Email.<br>You can also tap Reply all to reply to all recipie
- 
- 
- 
- **Deleting an Account**<br>1. Open the **Email application**. If there is only one account,<br>the **Namu Key > More > Accounts** to get the **Accounts**<br>12. Tap and hold the account you want to delete and select<br>Ramove account from the
- 
- 

**Email Settings**<br>Tap the account you want to set from the Accounts Screen and<br>tap Menu Key > More > Account settings. You can get the<br>bettings for the Email account. You can also tap Menu Key ><br>More > System settings to se

### **Getting Connected to the Internet**

Your phone's impressive networking capabilities allow you to<br>access the Internet or your corporate network with ease.<br>You can use default connection settings to connect to the original<br>web via your mobile network (GPRS/EDG

### **Adding a New GPRS/EDGE/3G**

Connected<br>
To get connected via GPRS/EDGE/3G you need a data plan<br>
with your area to provider. Also rif the QPBS/EDGE/3G<br>
settings are not pre-configured in your phone, please<br>
schilad your provider to get the necessary in

- 
- 
- 

### **Turning on Wi-Fi**

Wi-Fi provides wireless Internet access over distances of up<br>to 300 feet (100 meters).<br>1. Tap **Home Key >**  $\frac{1111}{1110}$  **> Settings > Wireless &<br>networks.<br>2. Tick the Wi-Fi box to turn it on.** 

Connecting to a Wi-Fi Network<br>
1. Tap Home Key > Bill > Settings > Wireless &<br>
neutworks > Wi-Fi settings.<br>
The Wi-Fi access points, or "notapols", that your phone<br>
The Wi-Fi access point to connect to it.<br>
security settin

**Checking the Wi-Fi Network Status**<br>You can check the Wi-Fi network by looking at the <sup>●</sup> icon<br>in the status bar.<br>Or tap the access point that the phone is currently connected<br>to in Wi-Fi settings. You can then check the

**Using the Phone as a Modem**<br>You can access the Internet on your PC via your phone as a<br>modem. Note the function may result in data charges from<br>your mobile phone carrier. Please contact them for detail.

**Enabling the Phone as a Modern<br>
TIPS:**<br> **Enabling the Phone as a Modern**<br> **TIPS:**<br> **REPS:**<br> **REPS:**<br> **REPS:**<br> **REPS:**<br> **REPS:**<br> **REPS:**<br> **REPS:**<br> **REPS:**<br> **REPS:**<br> **REPS:**<br> **REPS:**<br> **REPS:**<br> **REPS:**<br> **REPS:**<br> **REPS:**<br> **R** 

- 
- 
- 
- 
- 

and tick the USB tethering check box. A new network<br>connection will be created on your PC.<br>4. Go to Control Panel > Network on your PC to enable the<br>new network connection.<br>Now you can launch the Internet browser on your P

Disabling the Modem Function<br>Tap Home Key > Menu Key > Settings > Wireless &<br>networks > Tethering & portable hotspot and clear the<br>USB tethering check box.<br>You can also just pull out the USB cable.

**Using the Phone as a Wi-Fi Hotspot**

You can use the phone as a portable WLAN router, providing<br>Wi-Fi connection for one or multiple PC or other devices. The<br>Introdion need data connection on a mobile network and may<br>rues.<br>The result in data changes.<br>The secu

- 
- 
- 
- Enabling the Wi-Fi Hotspot<br>
1. Tap Home Key > Menu Key > Settings > Wireless &<br>
networks > Techning & portable hotspot and lick the<br>
Portable Wi-Fi hotspot check box.<br>
2. Tap Portable Wi-Fi hotspot settings > Configure Wi-

**Disabling the Wi-Fi Hotspot** Tap **Home Key > Menu Key > Settings > Wireless & networks > Tethering & portable hotspot** and clear the **Portable Wi-Fi hotspot** check box.

**Browsing the Internet**<br>You can use your phone to get on the internet via a GPRS,<br>EDGE, 3G, or Wi-Fi connection.<br>EDGE, 3G, or Wi-Fi connection.<br>Tap Home Key >  $\frac{111}{1100}$  > Internet.<br>There are different ways to open web

- 
- **Browsing Options**<br>Press Menu Key to access the following options when<br>browsing web pages.<br>• Exist the Browser application.<br>• Exist the Browser application.<br>• Access Bookmarks, most visited web sites, and<br>to work of provid
- 
- -

bookmarks, search for and select text, share page URL,<br>check page info or download history, or configure browser<br>settings.<br>Tap a URL link in a web page to open, bookmark, save,<br>share the link, or to copy the link URL.

### **Using Bookmarks**

To bookmark a web page, open it and tap [M] or Menu Key ><br>Bookmarks. Then tap Add or Add bookmark. Give the<br>bookmarks. Then tap Add or Add bookmark. Give the<br>TIPS: You can press Menu Key > List view/Thumbnail<br>view to chang

Editing a Bookmark<br>1. Open a Browser window.<br>2. Tap **III** or Menu Key > Bookmarks.<br>3. Select an liem you want to edit and hold on it until the<br>4. Select Edit bookmark.<br>4. Select Edit bookmark.<br>5. Edit the name or location,

**Deleting a Bookmark** 1. Open a Browser window. 2. Tap or **Menu Key > Bookmarks**.

3. Select an item you want to delete and hold on it until the shortcut menu pops up. 4. Select **Delete bookmark** and tap **OK** to confirm.

**Changing Browser Settings** Tap **Menu Key > More > Settings** from a browser window to change browser settings.

## **Bluetooth®**

Blueboth<sup>®</sup> is a short-ange wire<br>isso communication electrodogy. Phones or other devices with Bluedooth<br>technology. Phones or other devices with Bluedooth<br>distance of about 10 meters. The Bluetooth devices must be<br>paired

- 2. Tap Bluetooth settings > Scan for devices. Your<br>
phone will show all visible Bluetooth devices in range.<br>
3. Tap the device you want to pair with and, if required, enter<br>
17 ap the device you want to pair PIN should be
- 

Tick the **Discoverable** check box if the other device tries to pair with your phone.

### **Making the Most of Multimedia**

**Taking Pictures with Your Camera**

Your phone has a 3-megapixel camera. Open it by tapping<br>Home Key > <br>Hill Tap © to take a shot. To view it, just tap the picture in the<br>right corner of the screen. Or select Menu Key > Gallery to<br>view all your pictures.

**Adjusting Camera Settings**<br>From the Camera Screen tap **Camera** Setup exposure, picture<br>size/quality, color effect, ISO, anti-banding, saturation, contrast,<br>shampes, or to restore camera estings.<br>Tap **Camera Camera Camera** 

**Shooting Video with Your Camcorder**<br>Open the camcorder by tapping **Home Key >** <br>**Camcorder**. Then select  $\odot$  to start shooting, and  $\odot$  to<br>stop. Select the picture in the right corner of the screen to

view the video you've just shot. Or tap **Menu Key > Gallery** to see all your video clips.

Adjusting Your Video Settings<br>
From the Camocrofer Screen, tap **Can** to adjust color effect,<br>
From the Camocrofer Screen, tap Call to adjust color effect,<br>
sideo quality, video audio emocier, video duration, or to restore<br>

**Playing Your Music**<br>
You can play digital audio files from your phone's memory<br>
You can play digital audio files from your phone's memor<br>
3d' in Music.<br>
Sereen.<br>
2. Select Artistia/Abums/Songs/Playlists to find the songs<br>

- 
- 

- 
- 

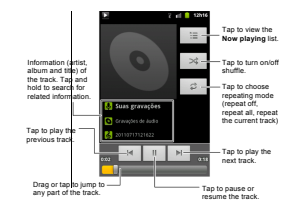

- Creating Playlists<br>
Creating Playlists below and the metal files:<br>
1. Select a music file you want to add to a new playlist.<br>
2. Tap and hold on the file unil a shortcut menu pops up.<br>
4. Tap New.<br>
19. Tap Wew.<br>
5. Type th
- 
- 
- 

 $69$ **Managing Playlists** 1. From the Music Screen tap **Playlists** to see them all.

- 
- 
- 
- 2. Hold on the playity tou want to play or edit until a<br>shortcut menu pops up.<br>3. Tap **Play, Delete or Rename.**<br>**Adding a Song to a Playitst**<br>4. Open **Music and find the song you need under Artists,<br>4. Noums, Songs, or Pla**
- 
- 
- 
- 
- **Setting a Song as Ringtone** 1. Find the music file under **Artists**, **Albums**, **Songs**, or **Playlists**. 2. Hold on the song until a shortcut menu pops up. 3. Select **Use as phone ringtone.**
- 
- **Playing Your Videos**

To play a video file, tap **Home Key > IIIII > Videos**. This will<br>open the Videos Screen and show the video files saved in<br>your memory card. Tap a video file to start playing.

**Opening Your Gallery**<br>**Gallery** helps you view pictures and play videos. You can as<br>also do some basic editing of your pictures – such as setting<br>them as wallpaper or contact icons, and sharing with friends.

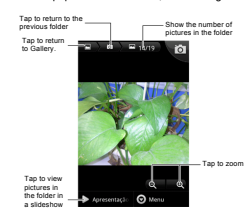

**Making Memorable Memos<br>Sound Recorder** enables you to record your voice memos.<br>You need a microSD card to use it.<br>1. Tap Home Key > <sup>1999</sup> > Sound Recorder.

2. Tap  $|$  to start ecording.<br>
3. Tap  $|$  to stop recording.<br>
4. Tap  $\Box$  to play back the voice recording.<br>
5. Tap OK to save the voice recording, or tap Discard to<br>
ride the the recording.<br>
The SY You can find your reco
**Using Your Google Account lets you synchronize**<br>Signing in to your Google Account lets you synchronize<br>Gmail, Calendar, and Contacts between your phone and the<br>web. And if you don't have an account, you can easily create

- 
- 
- 
- one.<br>1. Tap a Google application that need a Google account,<br>2. Read the instructions and select **Next.**<br>2. Hyou've got a Google account, tap **Sign in**. Enter your<br>3. If you've got a Google account, tap **Sign in**. (Ortap<br>C

**Gmail**<br> **Gmail** is a web-based email service that's configured when<br>
Gmail is a web-based email service that's configured when<br>
you sign in to your Google account. Depending on your<br>
automatically synchronized with your G

- - 73

the "To" field. If you're sending the email to several people,<br>separate the email addresses with commas. You can add<br>as many recipients as you want.<br>4. Enter the email subject, and then write your email.<br>5. Tap Menu Key >

Using Google Calendar<br>Tap Home Key - Hill > Calendar<br>Coogle's line management philosophical coogle's line management philosophical cool (of the mainleap<br>management philosophical cool (of the mainleap management)<br>subsequent

**Using Google Talk**<br>Google Talk is Google's instant messaging program, which<br>enables you to communicate with other people who also use<br>it.

**Opening Google Talk** Tap **Home Key > > Talk**.

**Adding a New Friend** You can only add people who have a Google Account.

1. In the Friends list, press Menu Key > Add friend.<br>2. Enter the Google account of the friend you want to add.<br>Your friend will receive an invitation from Google. Press<br>Menu Key > More > Invites to see pending invitation.

**Changing Your Online Status**<br>1. Tap the Talk status bar above the Friends list.<br>2. Tap <sup>1</sup>to change status and then enter your status<br>message in the text box.

- 
- **Starting a Chat**<br>1. Tap a friend in the Friends list.<br>2. Chat with your friend by entering text in the message box.<br>3. Tap **Send.**

## **Places**

- Google Places helps you find all kinds of businesses near
- you.<br>
1. Tap Home Key >  $\overline{ii}$  BIII > Settings > Location & security<br>
and tick the Use GPS satellites or Use wireless<br>
2. Tap Home Key >  $\overline{ii}$  B > Places. Walt will eyeu are being<br>
1. Tap Home Key >  $\overline{ii}$  BP > Plac
- 
- 
- 75

type of business near you will be displayed.<br>You can also use the **Find places** search box on the top<br>To find the business you need.<br>**NOTES:** Tap **Add** to add new business categories.<br>**4.** Tap a result you are interested i

**Latitude**

Google's Latitude service is a social too for sharing your<br>Cocalison information with selected friends.<br>Tap Home Key > Hills > Latitude to enable Latitude service.<br>Each time you launch Maps application, your location will

## **Sorting out Your Phone Settings**

# **Setting Time and Date**

1. Tap **Home Key > Menu Key > Settings > Date & time**. 2. Clear the **Automatic** check box if you want to set the time and date by yourself. 3. Set date, time, time zone, and date/time format.

- 
- Changing Display Settings<br>
Sy taping Home Kay > Menu Key > Settings > Display,<br>
By taping Home Kay > Menu Key > Settings > Display,<br>
901 can adjust the display settings as you like:<br>
 Brightness: Adjust brightness of the
- 
- 

**Sound Settings**<br>By tapping **Home Key > Menu Key > Settings > Sound,**<br>you can adjust the sound settings, such as ringtones and<br>alerts.<br>• Silent mode: tick the check box to mute all sounds

- 
- 
- 
- except media and alarms.<br>
Stience Ringer When Face Down: once you enable this<br>
function, you can multe the incoming call ringtone by<br>
Thipping the phone over.<br>
Vibrate: select the condition for vibration.<br>
Volume: tap to a
- 
- 
- A and the bouch tones: the the check box and the phone<br>will play tones when you tap the dial pad.<br>particle selection: tick the check box and the phone will<br>selection.<br>selection<br>will play a sound when you touch the screen
- 
- 
- 
- 

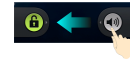

## **Language Settings**

You can change the language of your phone system in two simple steps. 1. Tap **Home Key > > Settings > Language & keyboard > Select language**. 2. Select a language from the list given.

**Mobile Network Services**<br>Tap Home Key > | 翻 > Settings > Wireless & networks ><br>Mobile networks to enable or disable data service, allow<br>data services when roaming, or set access point names for<br>data access.

- Getting Data Services while Abroad<br>1. Tap Home Key > Menu Key > Settings > Wireless &<br>networks > Mobile networks.<br>2. Tick the Data roaming box.<br>IMPORTANT: Data roaming may incur significant<br>IMPORTANT: Data roaming may incu
- 

**Disabling Data Services** 1. Tap **Home Key > Menu Key > Settings > Wireless & networks > Mobile networks**. 2. Clear the **Data enabled** check box.

- 
- 

Enabling Always-on Data Services<br>
1. Tap Home Key > Menu Key > Settings > Wireless &<br>
networks > Mobile networks.<br>
2. Trix the Enable always-on mobile data box to allow<br>
applications to update data automatically.<br>
MPORTANT

- 
- Switching Network Modes<br>1. Tap Home Key > Menu Key > Settings > Wireless &<br>networks > Mobile networks > Network Mode.<br>2. Select one of the following: GSM/WCDMA auto,<br>WCDMA only, or GSM only.
- 

**Switching Networks**<br>
1. Tap **Home Key > Menu Key > Settings > Wireless &<br>
networks > Mobile Networks > Network operators.<br>
The phone automatically searches for all available<br>
networks.** 

2. Tap a network to register manually, or tap **Select automatically**.

- 
- 
- 
- Setting Access Point Names<br>
To connect to the Internet you can use the default Access<br>
Point Names (APN). And fiyou want to add a new APN,<br>
Please contact Woo to find out more.<br>
1. Tap Home Key > Menu Key > Settings > Wire

**Security Settings** Here's how to protect your phone and SIM from unauthorized use.

**Protecting Your Phone with a Screen Unlock Pattern**

- **Creating Your Screen Unlock Pattern** 1. Tap **Home Key > > Settings > Location & security > Set up screen lock > Pattern**. 2. Read the instructions and tap **Next**.
- 

3. Watch the example pattern and tap Next.<br>4. With a finger, draw your own pattern and tap Continue.<br>5. Draw the pattern again and tap Confirm.<br>5. Draw the pattern again and tap Confirm.<br>TIPS: Clear the Use visible patter

**Protecting Your Phone with a PIN or Password**

**Creating a PIN or Password** 1. Tap **Home Key > > Settings > Location & security > Set up screen lock**.

2. Tap PIN or Password, the members of the state the numeric PIN or any password you like, and tap<br>4. Enter it again and tap OK to confirm.<br>4. Enter it again and tap OK to confirm.<br>4. Enter it again and tap OK to confirm.

Disabling Screen Unlock Security<br>
If you have created an unlock pattern, PIN or password, you<br>  $\therefore$  Can disable it.<br>
1. Tap Horm Key >  $\frac{2}{1000}$  > Settings > Location &<br>
1. Tap Horm Key > Enange screen lock.<br>
2. Draw t

**Protecting Your SIM with a PIN**<br>Every SIM card comes with a PIN. The initial PIN is provided<br>by your mobile phone carrier. It's best to lock your SIM as<br>soon as you can.<br>1. Tap Home Key > EIII > Settings > Location &

security > Set up SIM and tock.<br>
2. Trick the Lock SIM cand check box.<br>
3. Enter the PIN you've been given and tap OK.<br>
Changing Your SIM PIN<br>
or our commenter and harder for others to guess.<br>
You to remember and harder fo

**Setting up Credential Storage** This lets you select applications to access secure certificates and other credentials.

Enabling Secure Credentials<br>
1. Tap Home Key > *EHB*<br>
2. Tap Set password and create a password for the<br>
credential storage.<br>
3. Tack the Use secure redentials box.<br>
3. Tack the Use secure redentials box.<br>
2. Tack the Use

- 
- 

Managing Your Device Memory<br>Tap Home Key >  $\mathbb{H}^m >$  Stettings > Storage.<br>You can view the space information of the microSD card as<br>well as the phone storage.<br>• Ummount SD card: You can unmount the card to safely<br>• ernov

**Privacy: Reset to Factory Settings** Tap **Home Key > > Settings > Privacy > Factory data** 

**reset > Reset phone > Erase everything. WARNING: All your personal information and downloaded applications on your phone will be erased after the resetting.**

- 
- 
- 
- 

**Managing Applications**<br> **Tap Home Key > Hills > Suttings > Applications.**<br> **Tap Home Key > Hills > Suttings > Applications.**<br> **Physications:** Manage or remove installed<br> **Running services:** Check currently running service

**How to Install an Application**<br>You can install an application from the Android Market<br>(**Home Key >**  $\frac{1}{100}$  **> Market** ) by selecting the item you want<br>to download and tapping In**stall**.

You can also install a non-Marketing application if you have<br>allowed the installation of it. Make sure that you select an<br>ebefore installing it.<br>The performation of the microsoft of performance before installing it.<br>The p

- 
- 
- 
- 

# **Managing Other Settings**

Search Settings<br>You can manage search settings and search history by<br>opening the Google Search application and tapping Menu<br>Key > Search settings.<br>• Google search: Adjust Google search settings.<br>• Searchable Items: Adjust

**Voice Interaction** You can set the text-to-speech and voice recognition options

by tapping **Home Key > > Settings > Voice input & output. NOTE:** You need to download voice data in order to use the text-to-speech function. Just tap **Install voice data** in **Text-to-speech settings**. **Accessibility** Configure accessibility options for accessibility-related applications.

**About phone** Check system updates, phone status and battery use, or view legal information and software versions.

# **Other Applications**

- 
- **Alarms**<br>
2. Tap Home Key >  $\frac{1111}{600}$  > Alarm.<br>
2. Tap the default alarm to configure it. Or, to create a new<br>
alarm, tap Menu Key > Add alarm.<br>
3. Tick the Turn on alarm box and set up Name, Time,<br>
8. Repeat, Snooze,
- 

**Docs To Go**<br>A handy application suite that'll open Word, Excel,<br>Powerpoint, or PDF files.<br>Read the on-screen instructions for detailed information.

**Note Pad**<br>Note **pad** is for your memos. Tap Menu Key to add or<br>delete them, or to export the text to a txt file in the<br>microSD memory card. Hold an existing note to edit, delete,<br>share or export, or to change its title.

**Calculator** Tap **Home Key > > Calculator.**

**TIPS:** Tap **Menu Key > Advanced panel** to use scientific calculation.

**Vivo Chip Vivo Chip** will only appear on the screen if your SIM provides this function. To use SIM services, insert your SIM in the phone first. Tap **Home Key > > Vivo Chip.**

Task Manager<br>Tap Home Key >  $\frac{1}{2}$  and select Task Manager to view or<br>stop applications.<br>Tap a task in the Task tab to switch to its screen, abort it, or<br>see its detail. Tap Resource to view real-time allocation of<br>syst

**Stopwatch**<br>
1. Tap **Home Key >**  $\frac{1111}{1000}$  **> Stopwatch.**<br> **Resume** to continue.<br> **Reset** will take the stopwatch back to 00:00.0.<br> **Reset** will take the stopwatch back to 00:00.0.

## **Specifications**

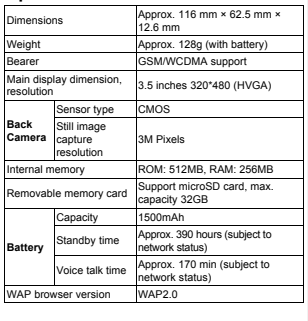